## **Создание теста**

При включенном режиме редактирования в нужном разделе нажмите на кнопку «**Добавить элемент или ресурс**».

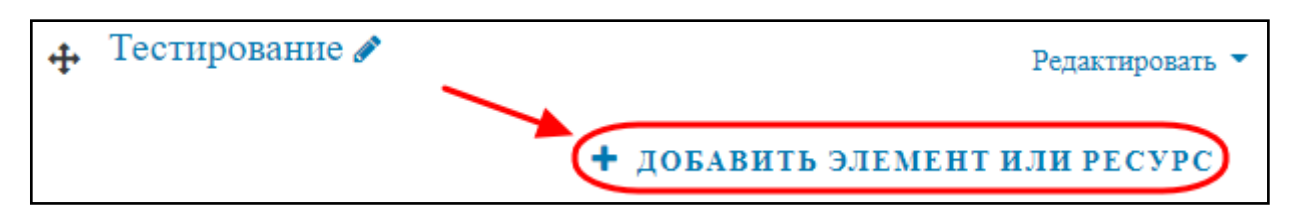

Из предложенных вариантов нужно выбрать элемент **«Тест»**:

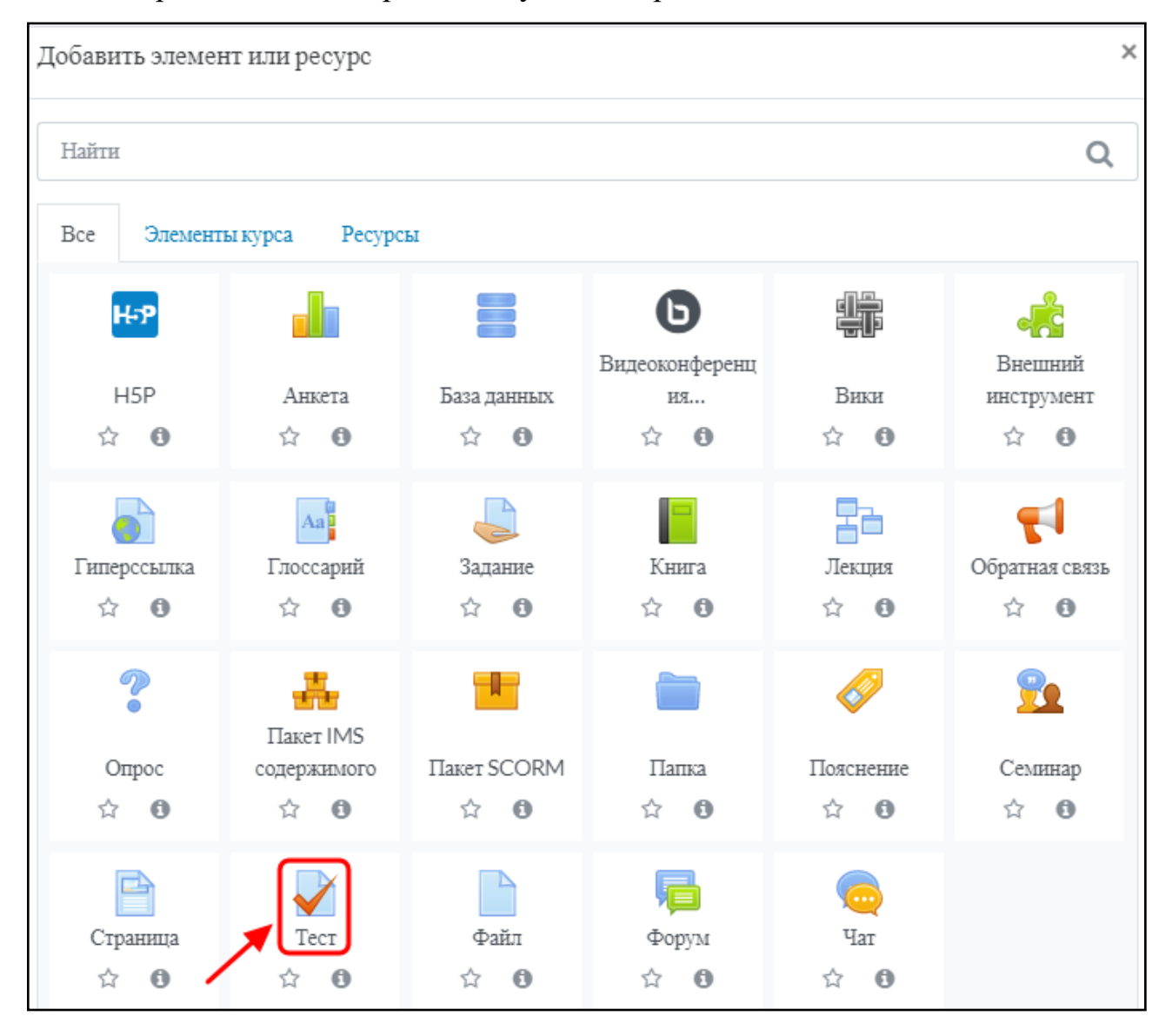

Теперь нужно настроить тест. Введите название теста, описание во Вступлении. Для отображения описания/вступления ставим «галочку».

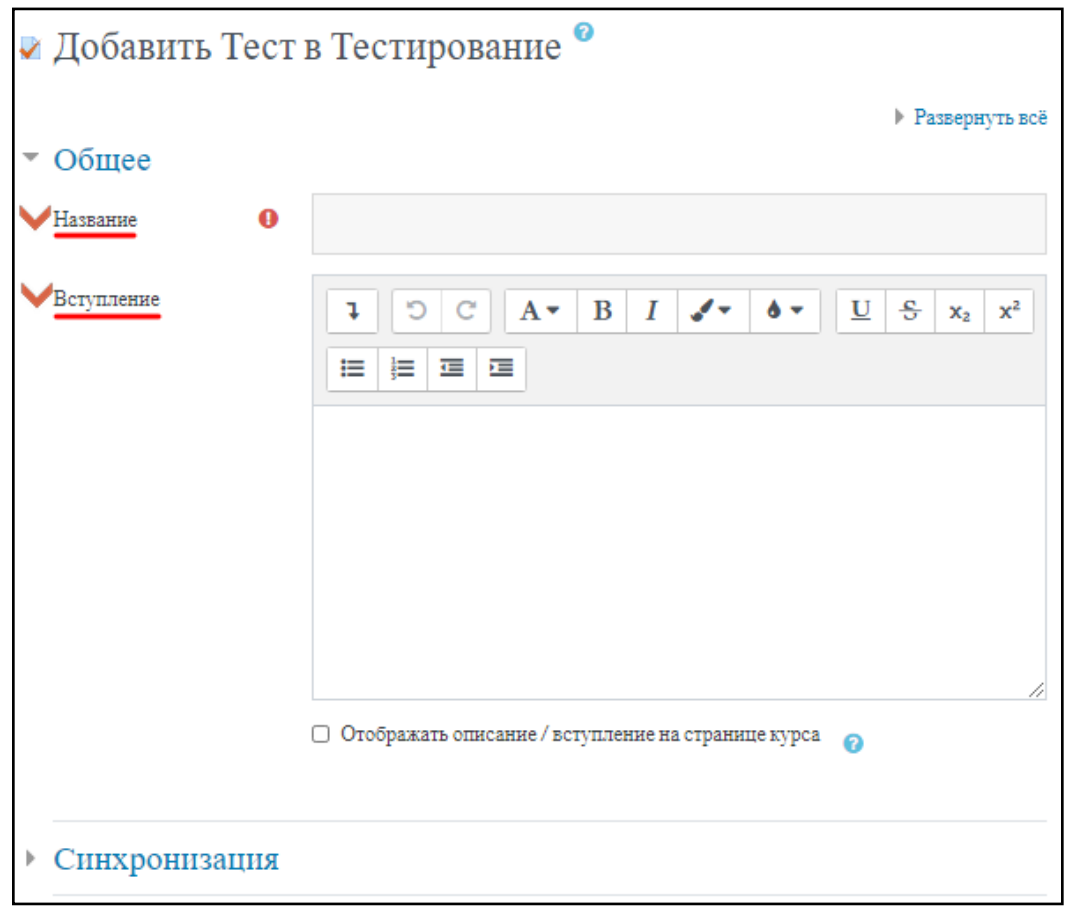

Во вкладке «**Синхронизация**» можно установить период доступности теста, а также ограничение по времени. Для этого необходимо включить пункты, поставив «галочки» возле них:

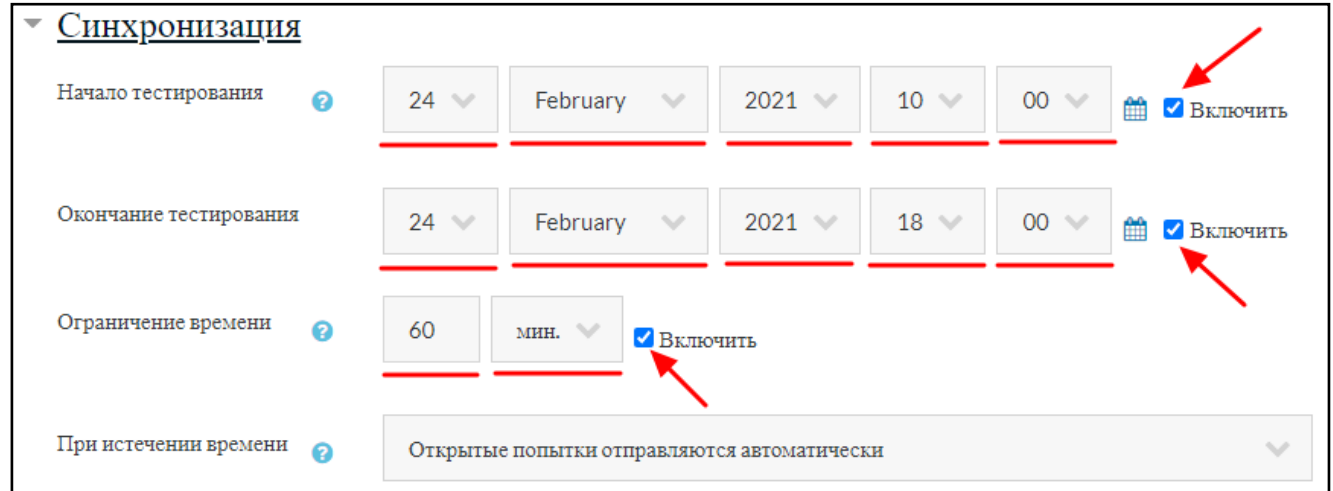

Во вкладке «**Оценка**» можно указать проходной балл, если это необходимо, а также установить количество доступных попыток:

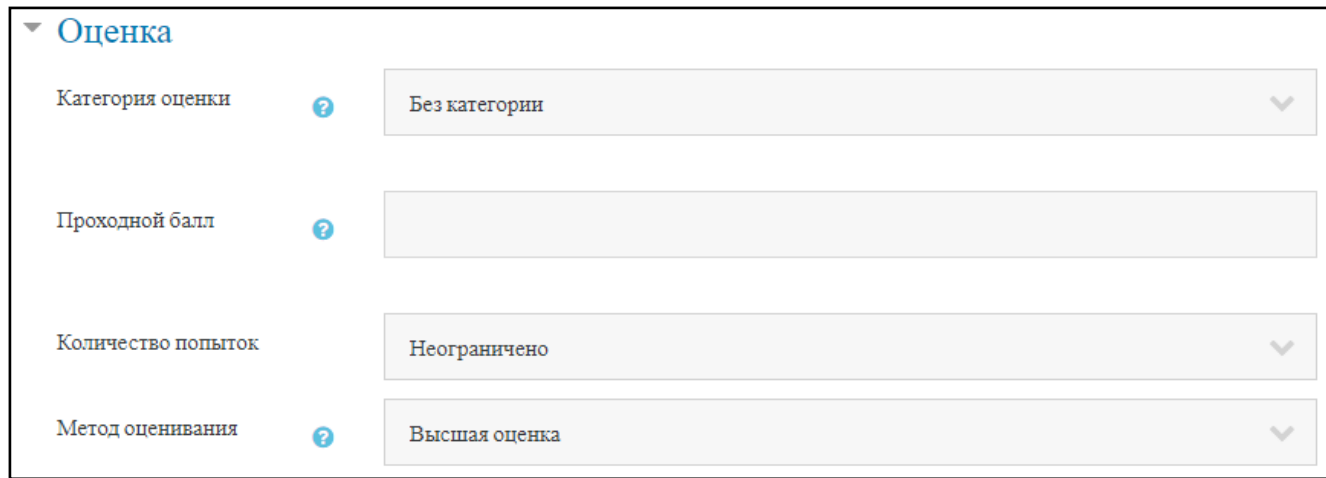

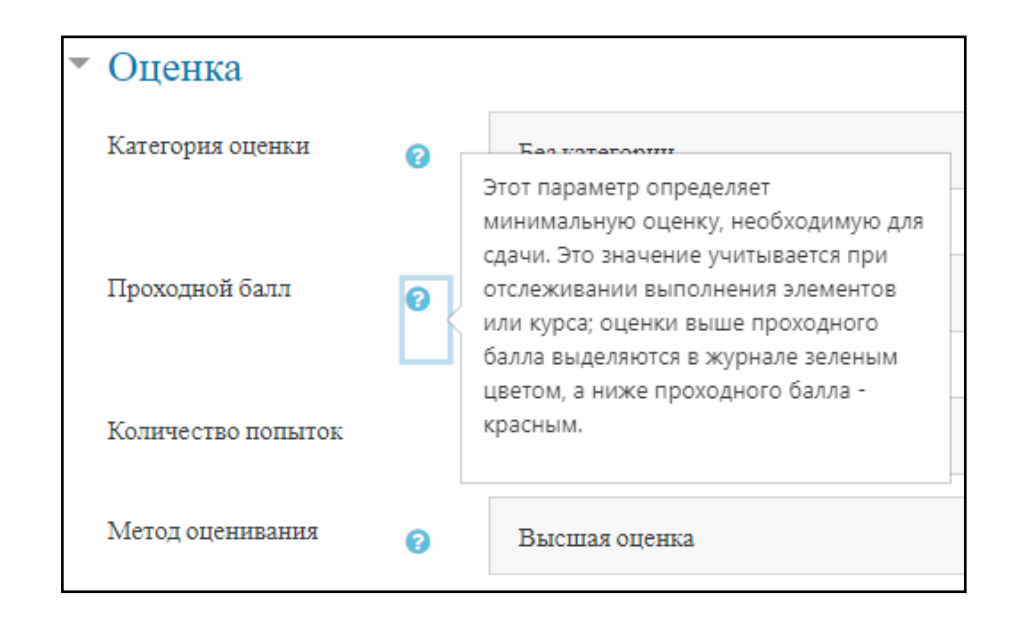

Во вкладке «**Настройки просмотра**» можно регулировать отображение элементов теста для студентов в разные периоды просмотра:

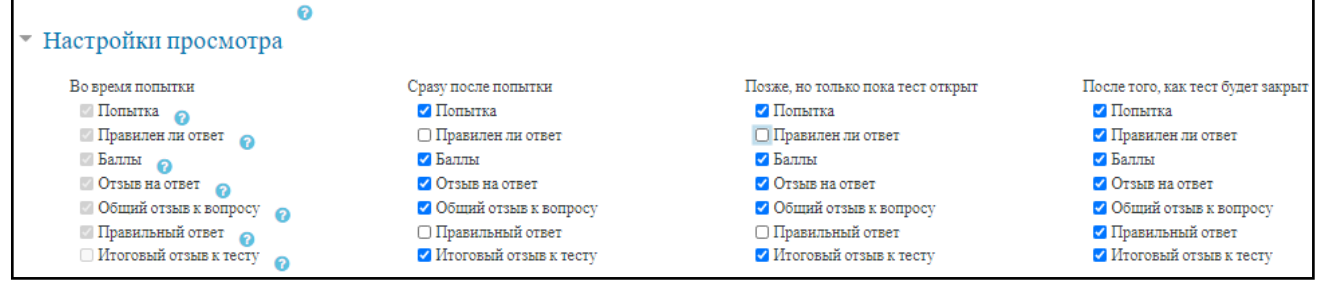

Если на тест установлено 2 и более попыток, то во вкладке «**Дополнительные ограничения**» на попытки можно установить принудительную задержку между попытками:

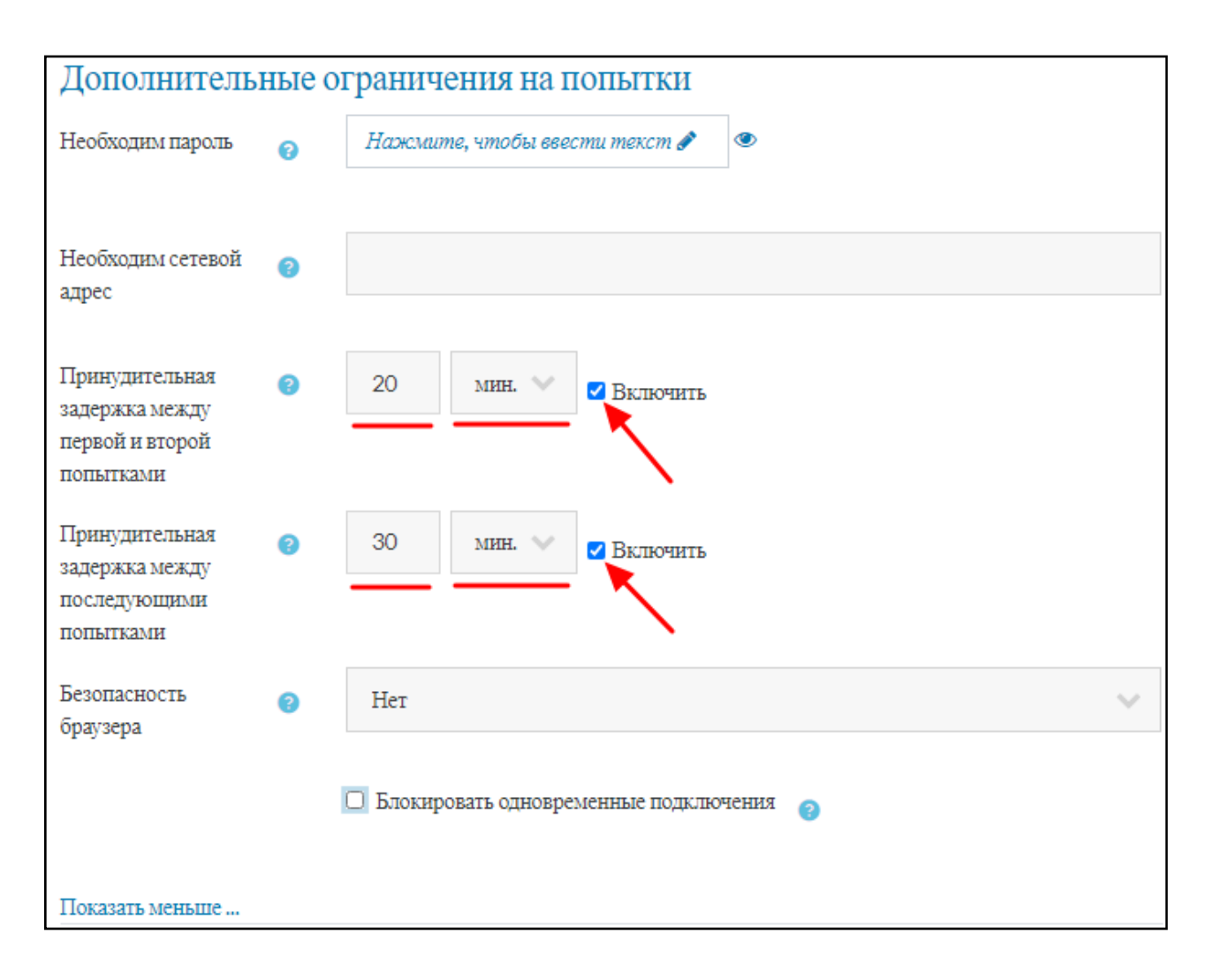

Во вкладке ограничение доступа на усмотрение преподавателя добавляются ограничения на прохождения теста:

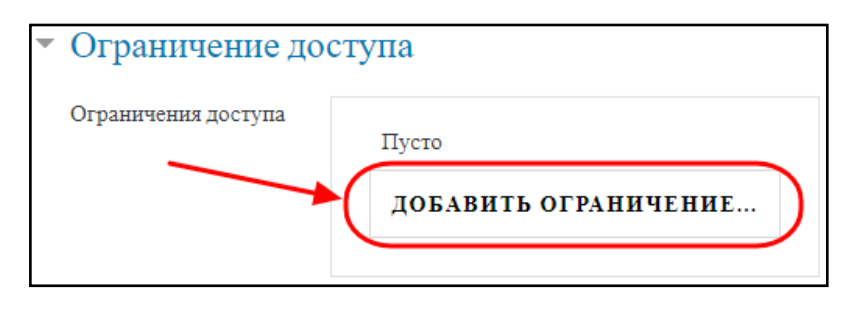

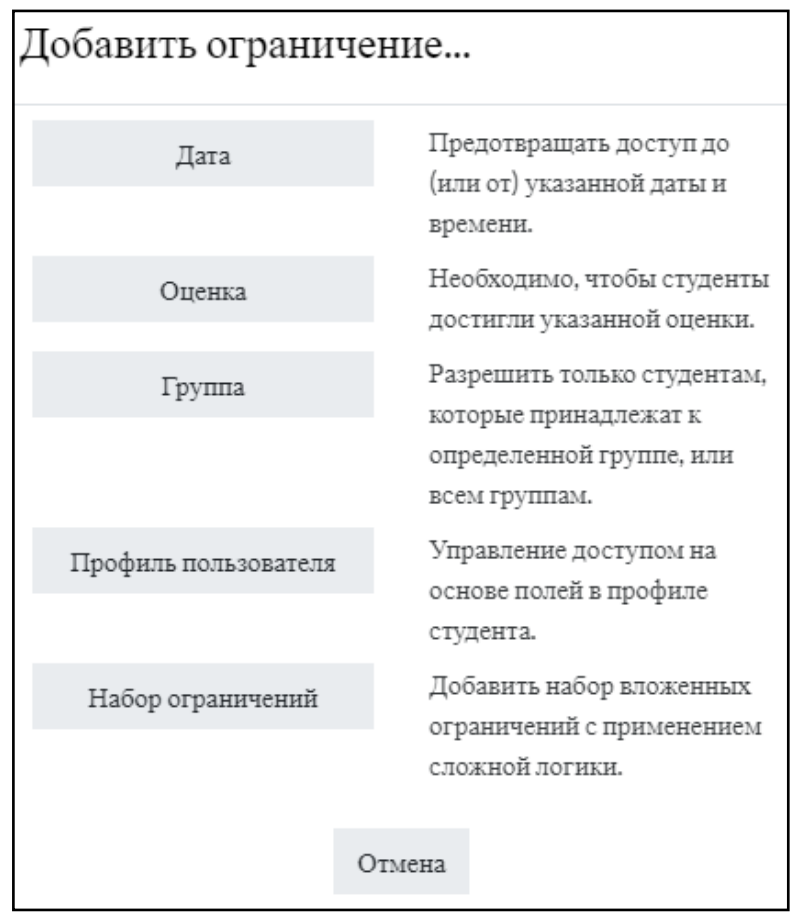

На примере показано установление ограничение по группам. Т.е. из всех записанных на курс групп тест будет доступен только двум выбранным. Обратите внимание на «перечеркнутый глазик» около слова «**Студент**» – он обеспечивает выполнение условия недоступности теста пользователям, которые не зачислены в указанные группы.

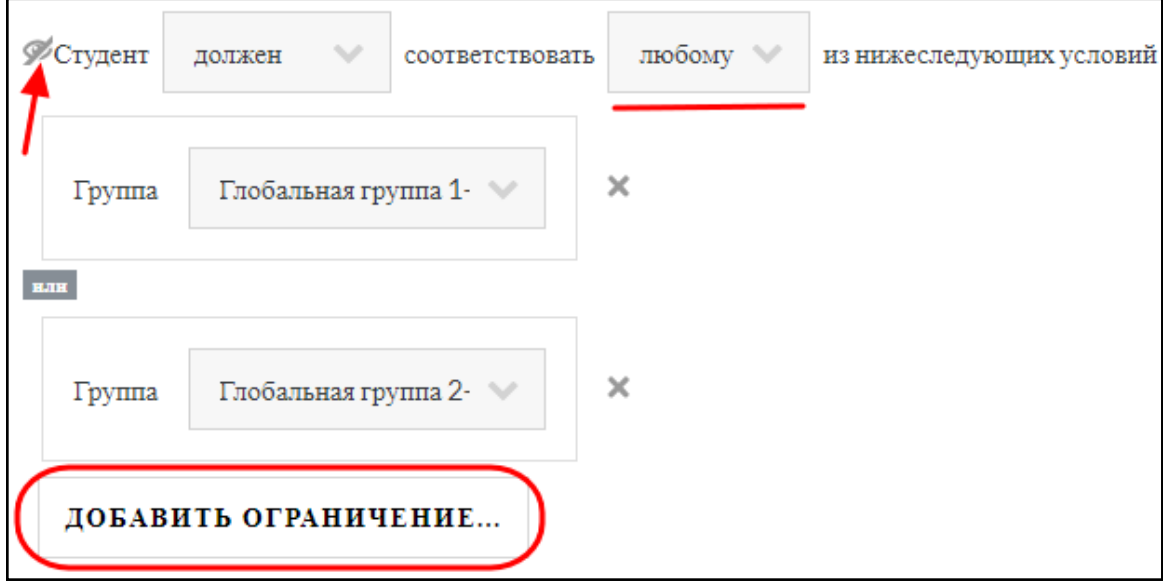

Следующий пример демонстрирует создание набора ограничений.

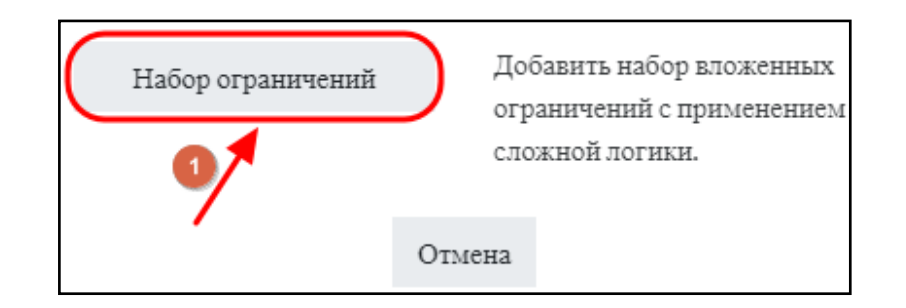

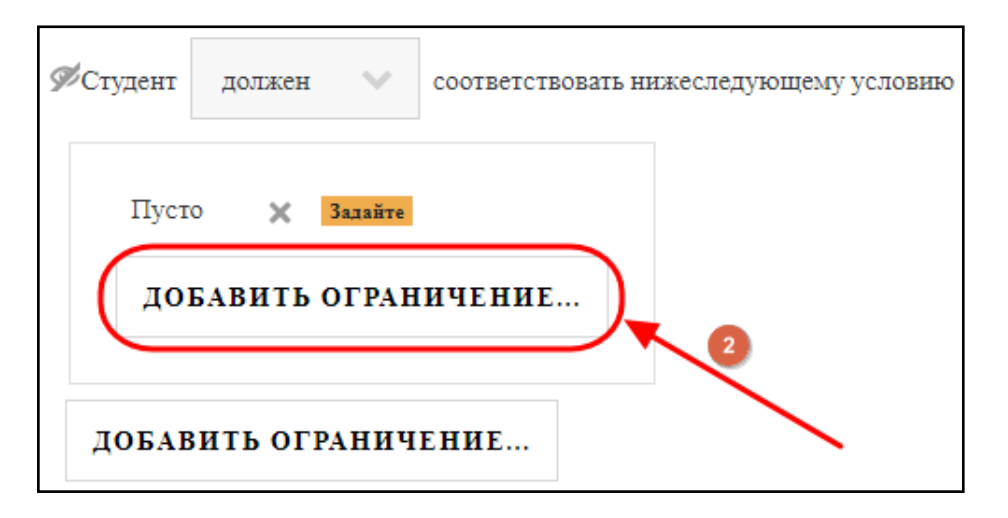

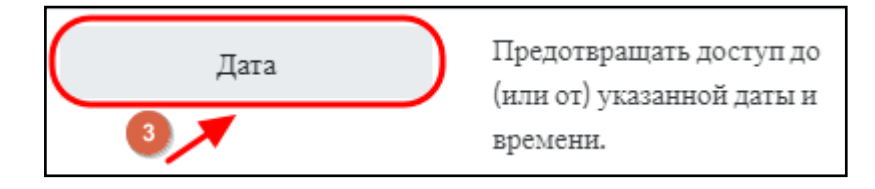

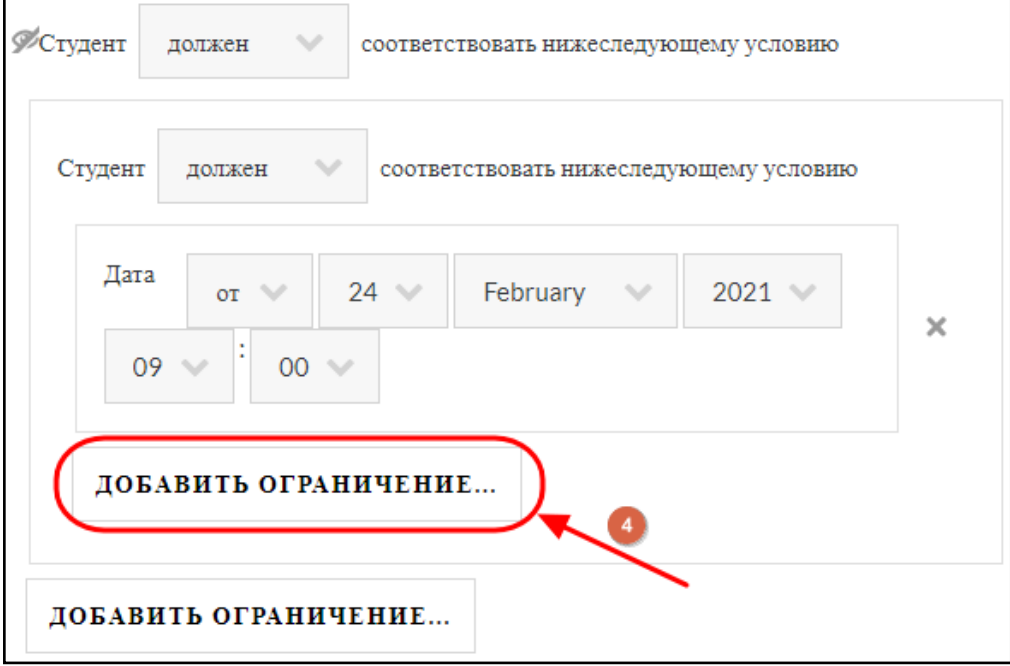

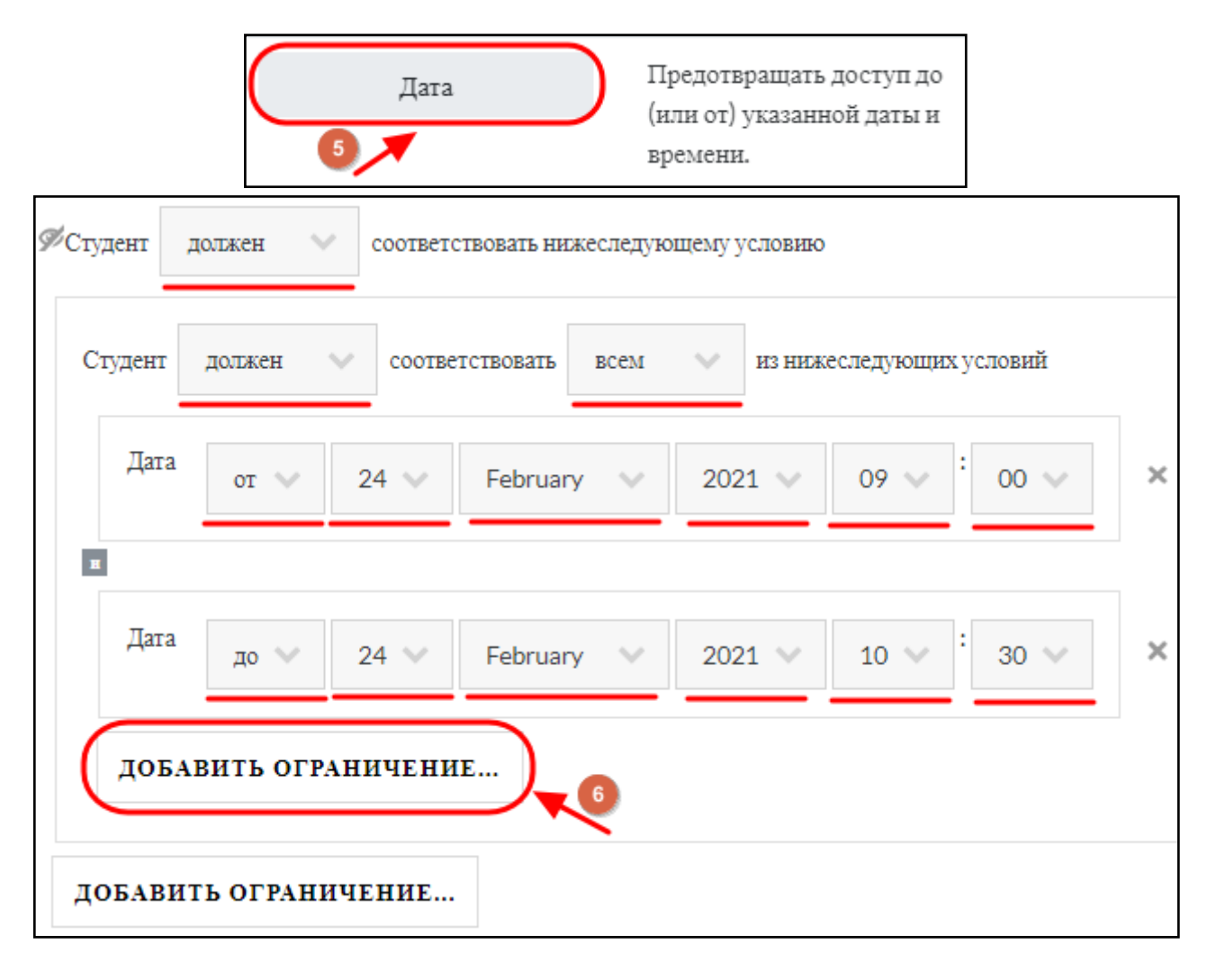

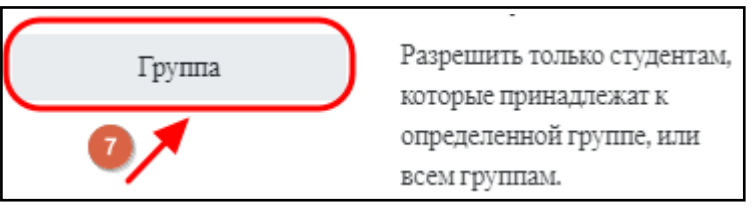

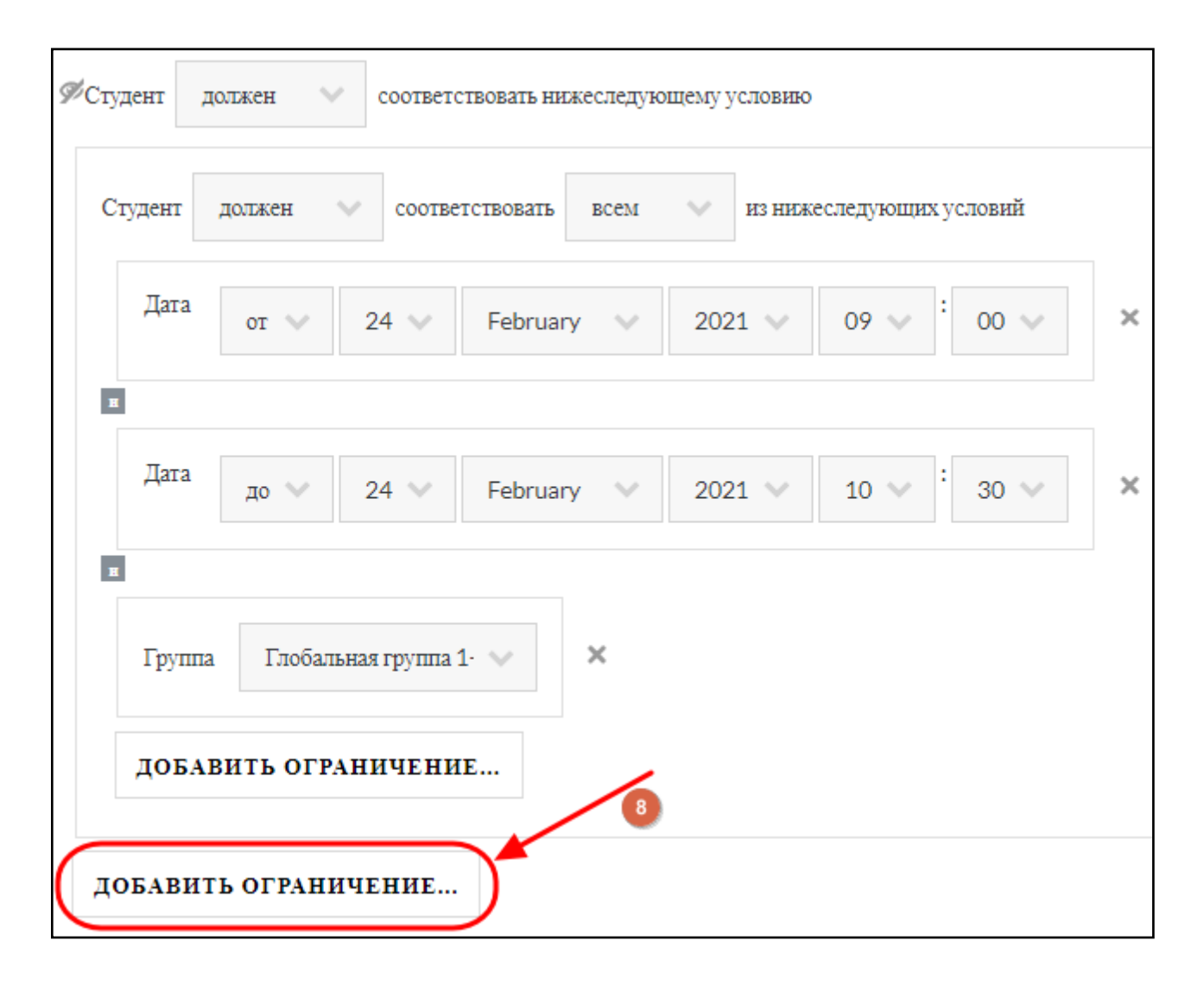

На шаге 8 нужно снова добавить ограничение «Набор» и повторить все действия со 2-го по 7-ой шаг.

Таким образом создастся следующий набор условий:

тест доступен 24 февраля с 9:00 до 10:30 участникам группы 1-02 ПЛА, тест доступен 24 февраля с 10:30 до 12:00 участникам группы 2-02 ПЛА.

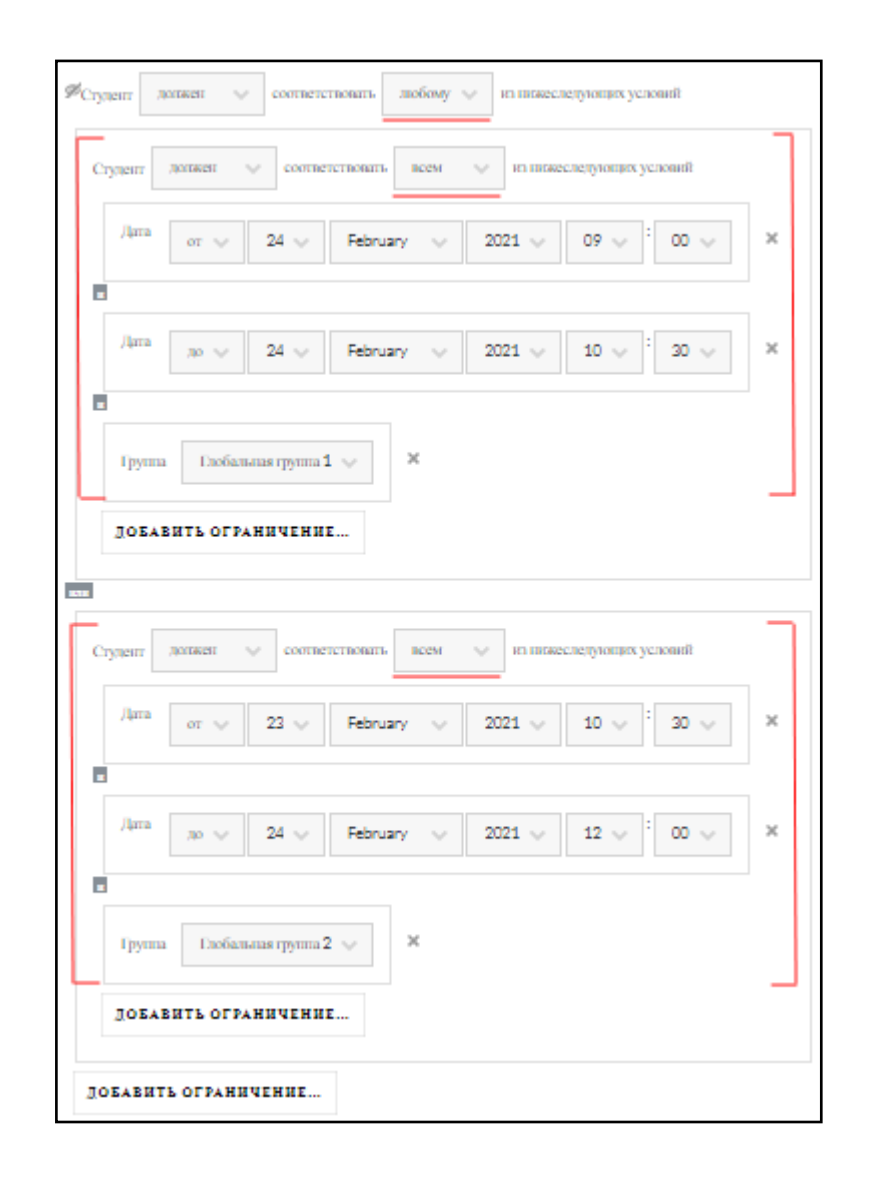

После произведённых настроек теста необходимо их сохранить.

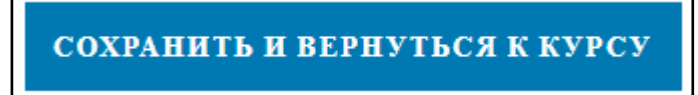

При открытии теста будет отображаться фраза «Пока не добавлено ни одного вопроса». Для добавления вопросов нужно нажать на кнопку «Редактировать тест»:

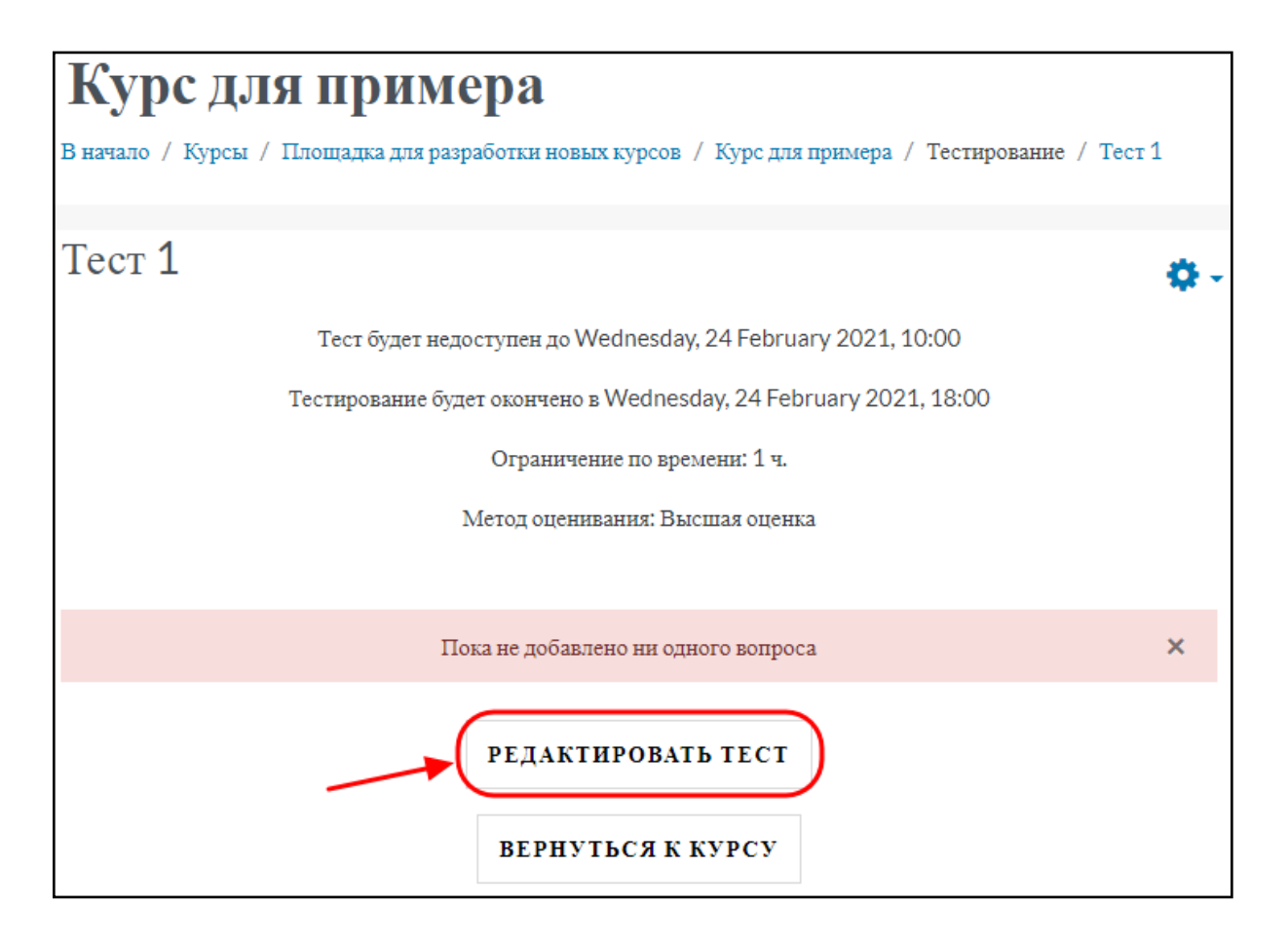

Затем нажать на кнопку «**Добавить**» для добавления вопросов в тест из банка, затем выбираем нужный вариант из появившегося списка. Чаще всего используется «**Случайный вопрос**», но исходить нужно из того, что требуется для конкретного мероприятия.

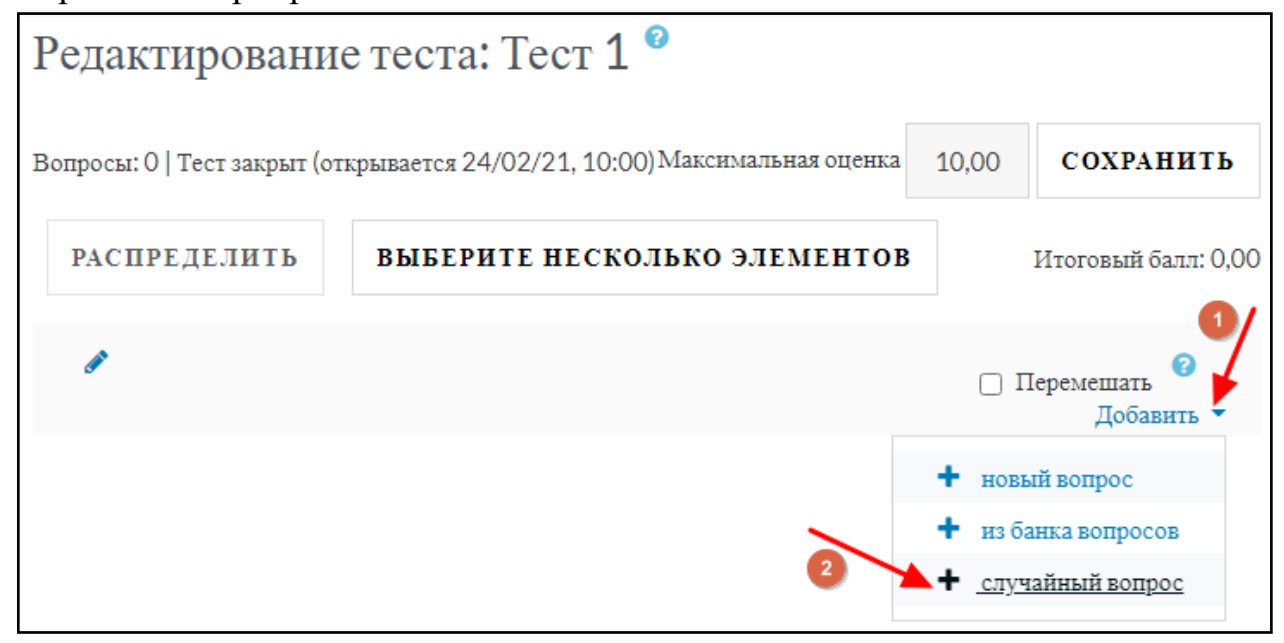

Выберите в категории нужную, установите количество вопросов и нажать кнопку «Добавить случайный вопрос». При необходимости можно установить галочку возле «Включать также вопросы из подкатегорий».

Добавить случайный вопрос

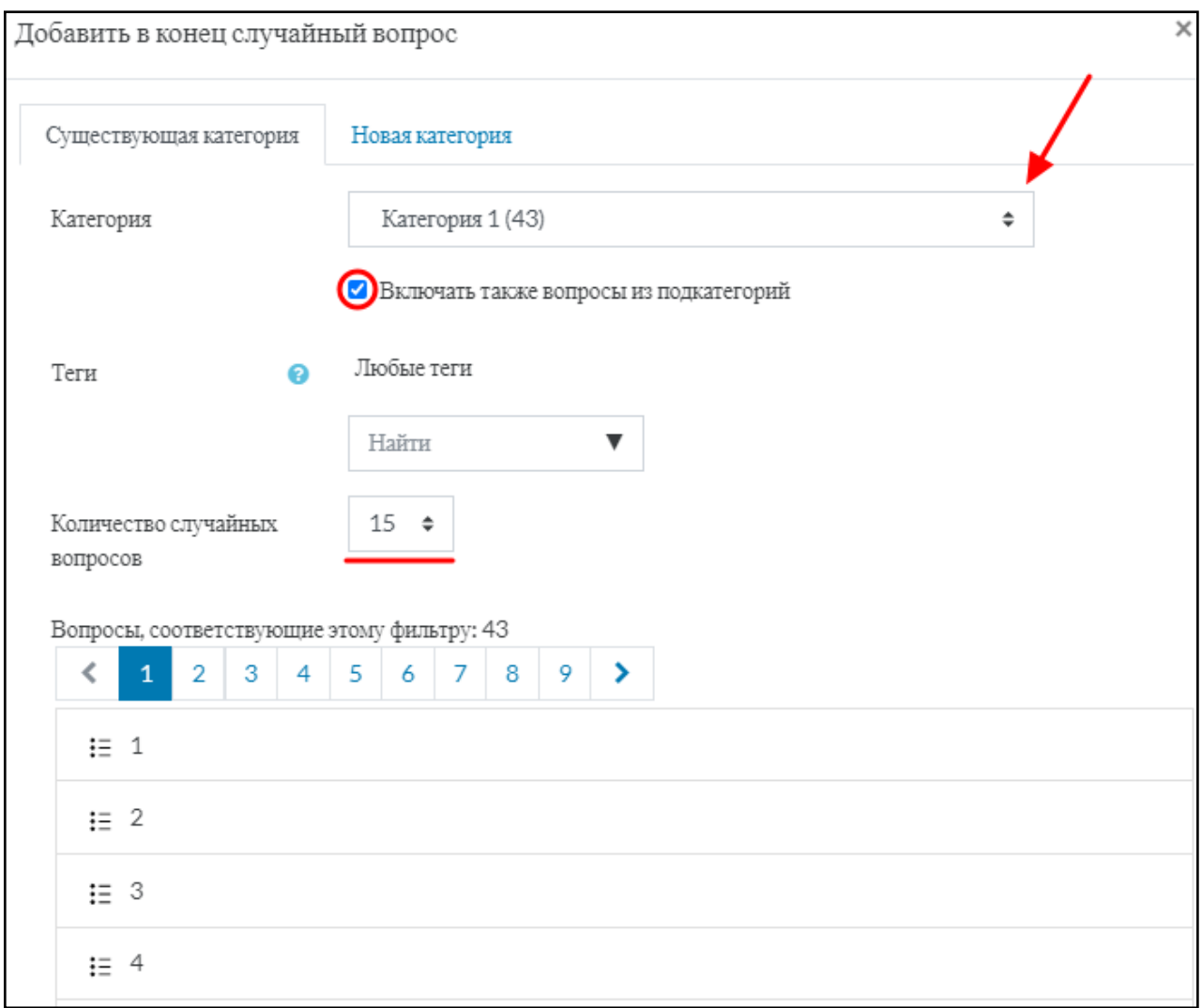

## Можно установить максимальную оценку:

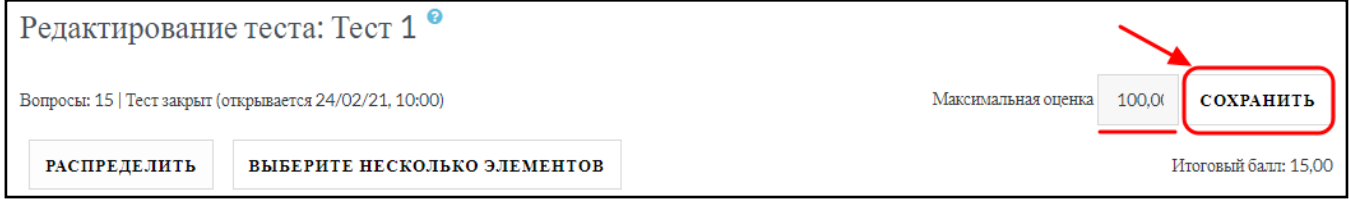

Теперь тест готов:

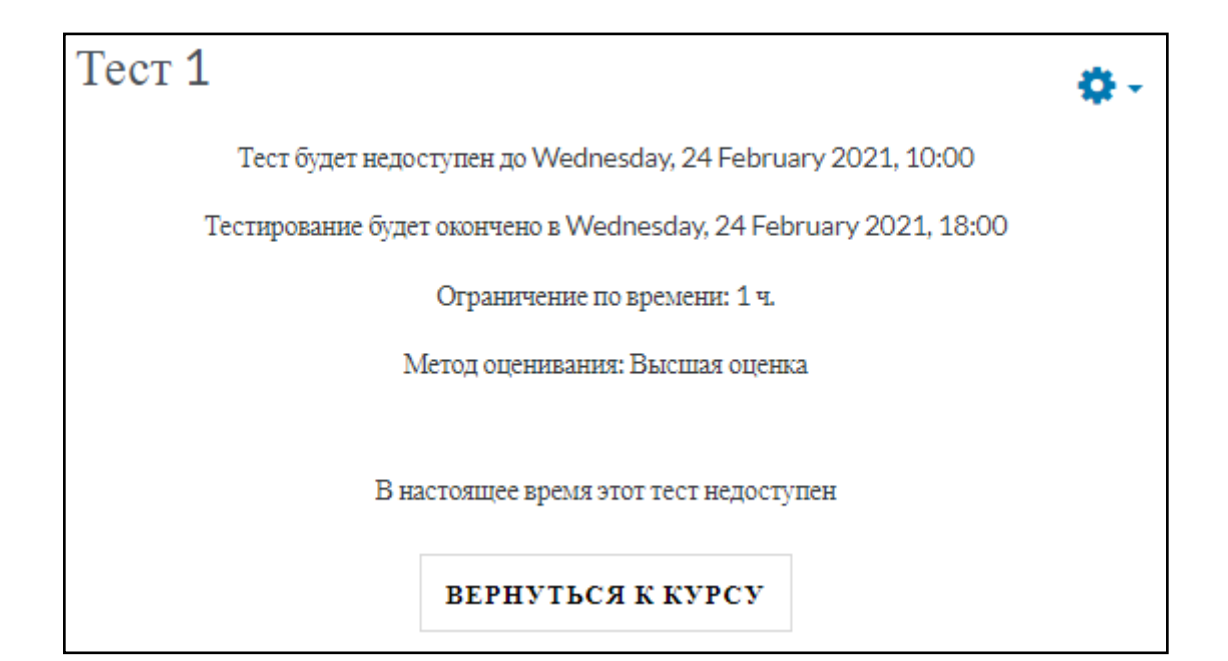